### **Blackboard Login Student Tutorial**

This tutorial is an introduction to the DoDEA Blackboard online Learning Management System.

Follow the steps below to learn how to login to Blackboard and access your online course(s).

## *Step 1: Blackboard URL*

To navigate to the Blackboard login page:

- 1. Launch Internet Explorer
- 2. Type http://dodea.blackboard.com in the address bar of your browser
- 3. Click the User Login button

## *Step 2: Login*

#### **On the login page, enter your username and password and then click the Login button.**

Your Blackboard username and password should be obtained from your instructor or facilitator.

*Note: You must change your password immediately after logging in to Blackboard for the first time.*

### *Step 3: Homepage*

Upon logging in you will be directed to the DoDEA Online Home page. On this page you will find a list of your courses and a set of tools that are available to you.

### *Step 4: Change Password*

When you login for the first time, you should change your password. This password should be something that is easy for you to remember but hard for others to guess. Do not share you password with any one.

To begin select PERSONAL INFORMATION from the TOOLS section and then:

#### 1. Select **Change Password**

2. Type in a new password.

*Passwords can be any combination of letters, numbers or symbols. If you are unable to remember your password, contact your facilitator, instructor or community leader. They can reset your password to the default setting.*

3. Reenter your new password in the verify password box.

Signing into Blackboard LMS Student Tutorial

- 4. Click **Submit**.
- 5. Click **Ok** to confirm password change.
- 6. Click **Ok** to return to the Home page.

# *Step 5: Forgot Your Password*

If you are unable to remember your password, contact your facilitator or instructor. They can reset your password to the default setting.

# *Step 6: Locate Your Courses?*

Links to your courses are listed under the *My Course* section on the right side of the home page. Your course will be listed by course title and number. Below each course title are links to new announcements and assignments. These areas are updated as your instructor adds new information or assignments.

You can also access your courses using the *Courses* Tab located across the top of the home page.

# *Step 7: Technical Assistance*

If you are experiencing technical problems within your course, you should contact your local facilitator or instructor.

# *Step 8: Login Successful*

Congratulations, you have successfully logged into your Blackboard course(s).

REMEMBER....

Online learning can be an engaging and enjoyable learning experience. Remember that communication is a key element to your success in any online course. Communicate with your instructor and/or facilitator frequently. Continuous communication will help your instructor provide a positive learning experience for you.

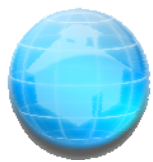